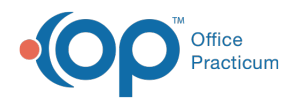

## How do I revert my ribbon settings to their default settings?

Last Modified on 04/12/2019 10:10 am EDT

To revert your Ribbon settings to their default settings:

- 1. Right-click in the blue ribbon area.
- 2. Select **Customize the Ribbon**.
- 3. Select the **Reset** dropdown arrow in the bottom left corner of the**Ribbon Customization** window.
- 4. Select the desired option (either**Reset Only Selected Tab** or **Reset All Customizations**).
- 5. Click **OK** to save your work.

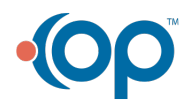